キャンパス内のネットワーク(LAN)を利用する方へ

# 認証ネットワーク利用マニュアル 『eduroam 認証』編

Ver. 1.3

中京大学 学 術 情報システム部

2024 年 3 月作成

# <span id="page-1-0"></span>目次

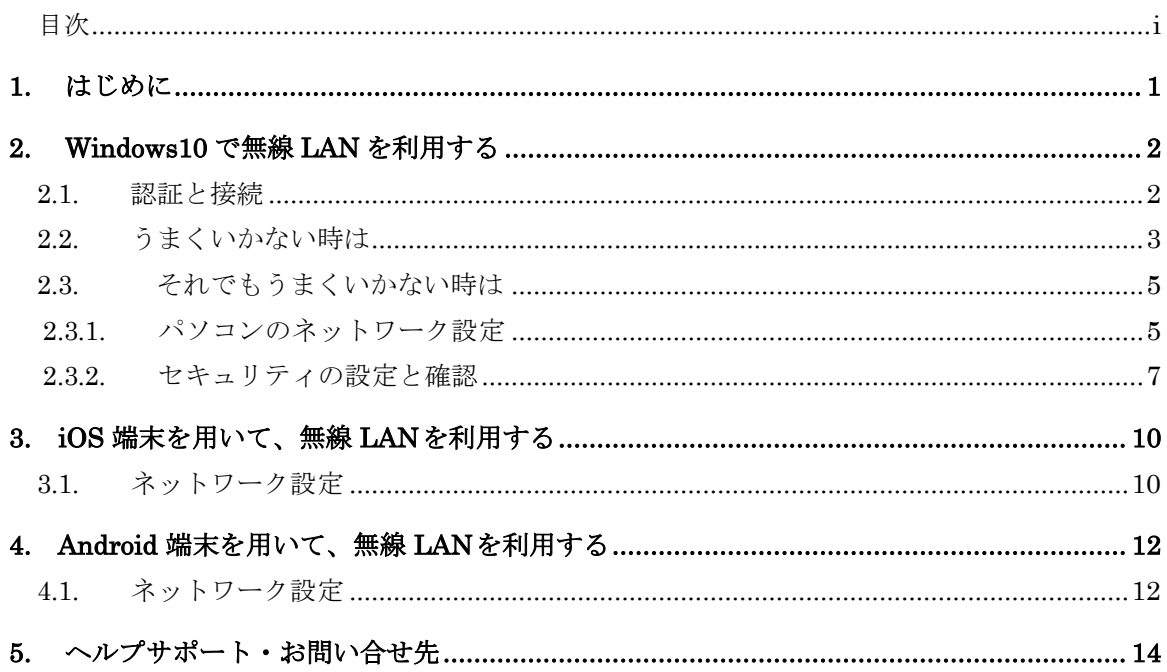

#### <span id="page-2-0"></span>1. はじめに

#### 1.1. eduroam とは

eduroam は国際無線 LAN ローミング基盤で、加盟組織の大学等教育研究機関の間でキャンパス無線 LAN の相 互利用を実現する国際ローミングサービスです。2024 年 3 月現在、国内 418 機関、世界約 106 か国(地域)が eduroam に参加しています。

eduroam の利用は次の 2 パターンが想定されます。

- 1) 本学で発行された eduroam アカウントを学外 eduroam 加盟組織で利用する
- 2) 学外 eduroam 加盟組織で発行された eduroam アカウントを本学で利用する

1)の場合では、事前にeduroamアカウント申請書で申請が必要となります。申請書の入手は、以下のホームページ を参照してください。 各種申請書(教職員)[ https[://www.chukyo-u.ac.jp/student-staff/it/e13.html](http://www.chukyo-u.ac.jp/student-staff/it/e13.html))] >教職員用申請書>eduroamアカ

ウント申請書

eduroam は本学でも提供している IEEE802.1X 認証に基づいており、接続手順などはほぼ同じ手順で接続可能で す。なお eduroam のご利用は無線認証ネットワークのみとなります。

#### 1.2. 利用上の注意

- **利用端末の IPアドレスは、「自動的に取得する」と設定してください。**
- eduroam アカウント申請で発行された ID 保有者の方は、インターネットに接続できます。

#### 1.3. 認証の手順

このマニュアルでは本学における認証手順を説明しています。 学外 eduroam 加盟組織で利用する際には、当該組織の無線 LAN 設定にしたがって再確認をお願いします。

Windows 以外の機器の手順については、サポート対象外となりますので、自己責任で設定を実施してください。

# <span id="page-3-0"></span>2. Windows10 で無線 LAN を利用する

## <span id="page-3-1"></span>2.1. 認証と接続

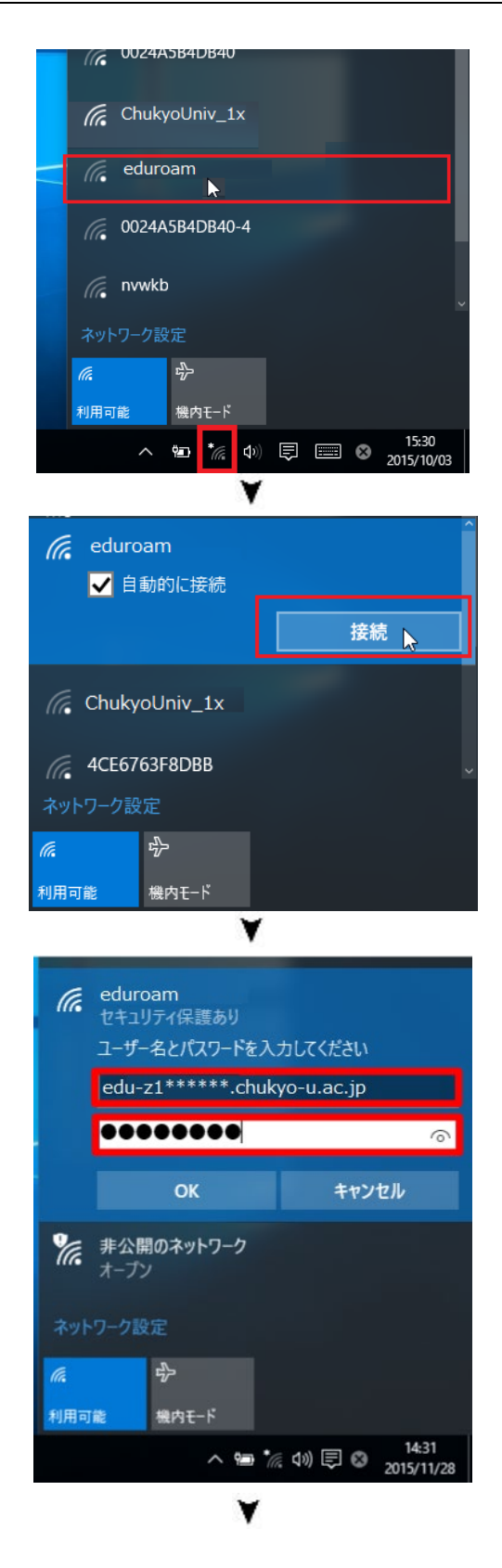

#### <<手順1>>

デスクトップ右下のタスクトレイにある「ネットワーク 設定」アイコンをクリックし、SSID(無線 AP 名)から 「eduroam」を選択します。

#### <<手順2>>

「接続」ボタンをクリックします。

### <<手順3>>

認証画面が表示されたら、ユーザ名とパスワードを入 力し、「OK」ボタンをクリックします。

ユーザ名⇒ く申請書で指定されたユーザ名> を入力 パスワード⇒ く申請書で指定されたパスワード>を 入力

※注意 ¥はバックスラッシュとして表示されます。

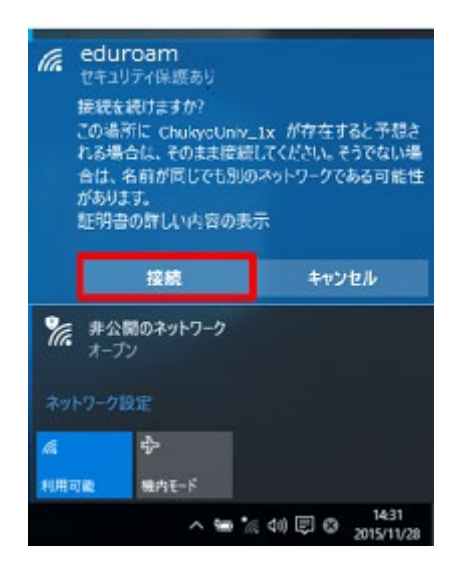

#### <<手順4>>

接続確認の警告文が表示されるので、「接続」をクリッ クします。

※「接続」を押した後、<<手順3>>に戻ることがありま すが、再度、ユーザ名とパスワードを入力してくださ い。

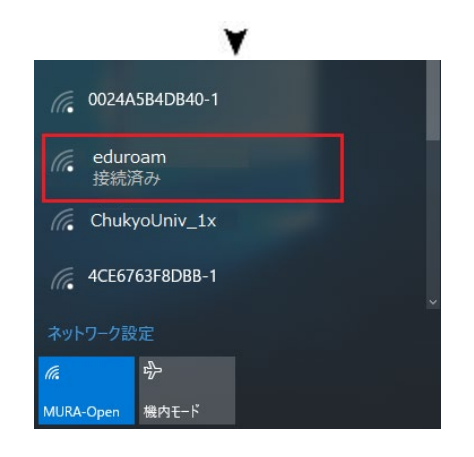

認証が成功すると「eduroam」が「接続済み」となりま す。

※認証成功のメッセージは表示されません。

ブラウザを開いてインターネット接続ができる事を確 認してください。

## <span id="page-4-0"></span>2.2. うまくいかない時は

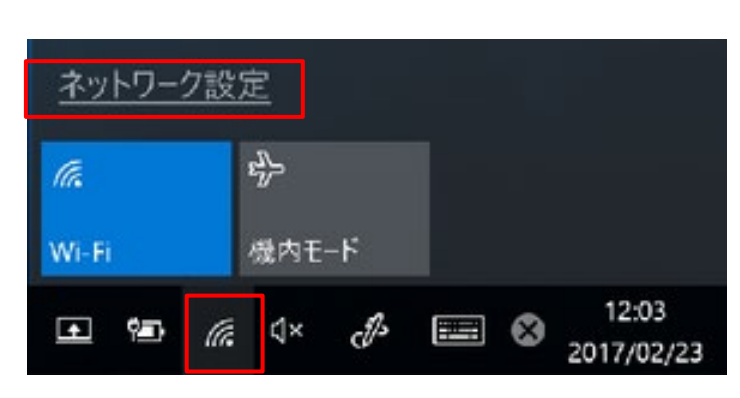

v

#### <<手順1>>

デスクトップ右下のタスクトレイにある「ネットワーク 設定」アイコンをクリックし、「ネットワーク設定」を選 択します。

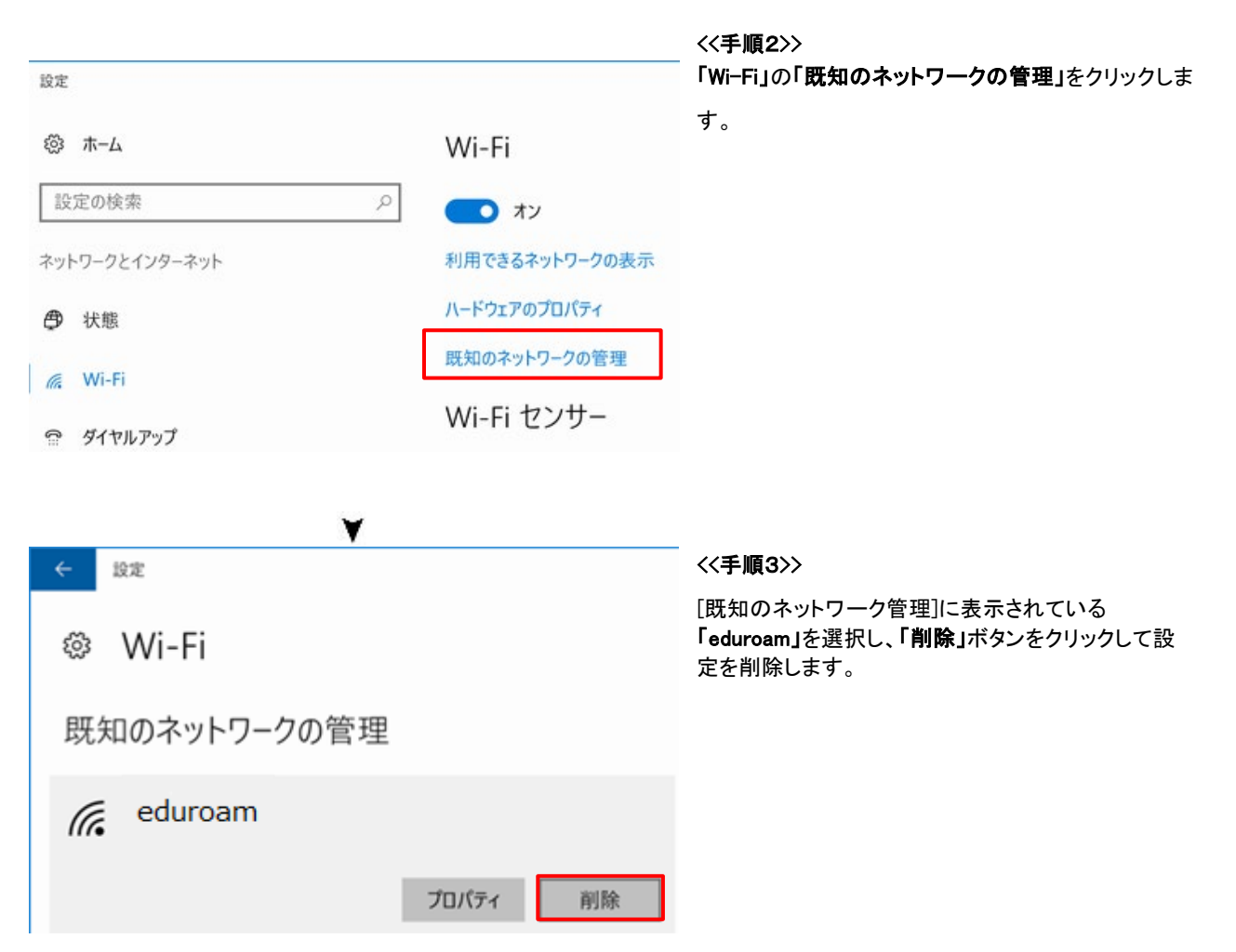

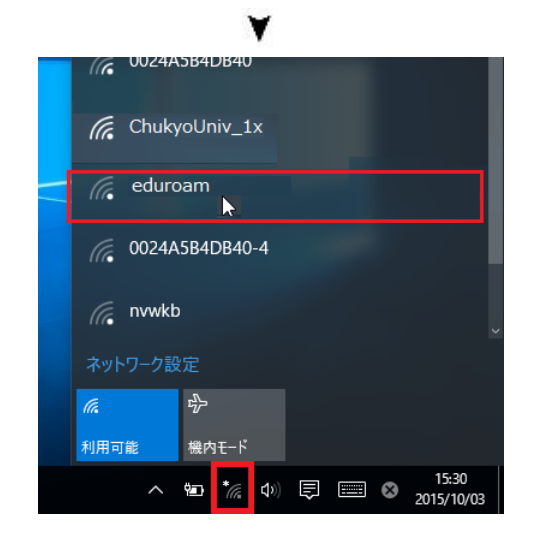

#### <<手順4>>

設定削除後、「3.1 認証と接続」からやり直しをしてみ てください。

# <span id="page-6-0"></span>2.3. それでもうまくいかない時は

#### <span id="page-6-1"></span>2.3.1. パソコンのネットワーク設定

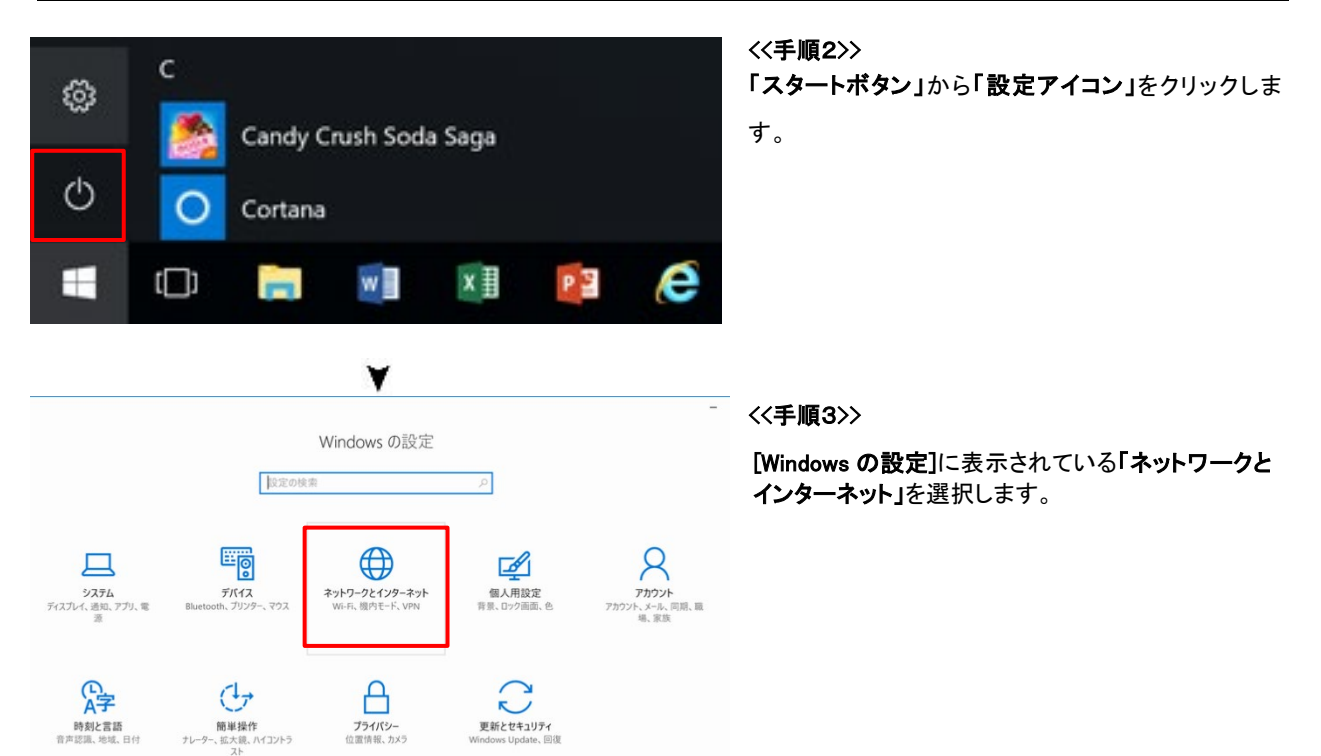

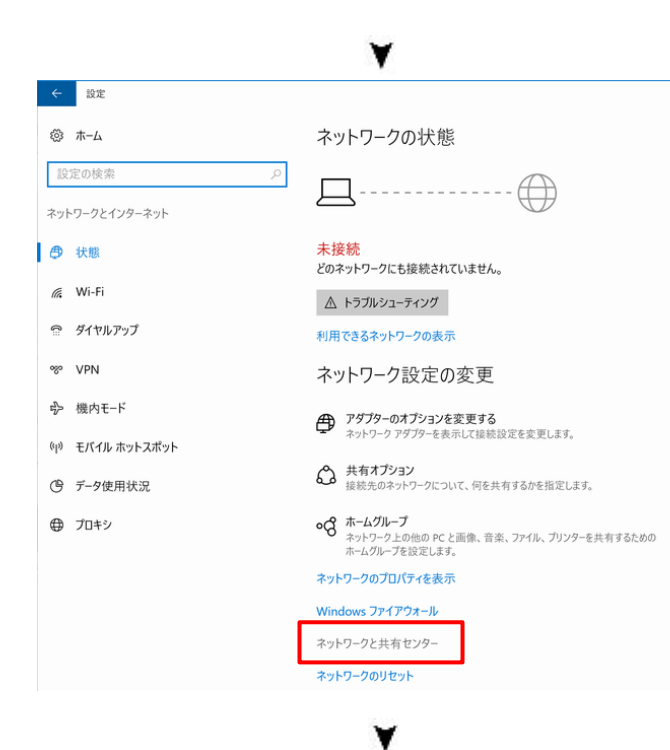

<<手順4>> 「ネットワークと共有センター」をクリックします。

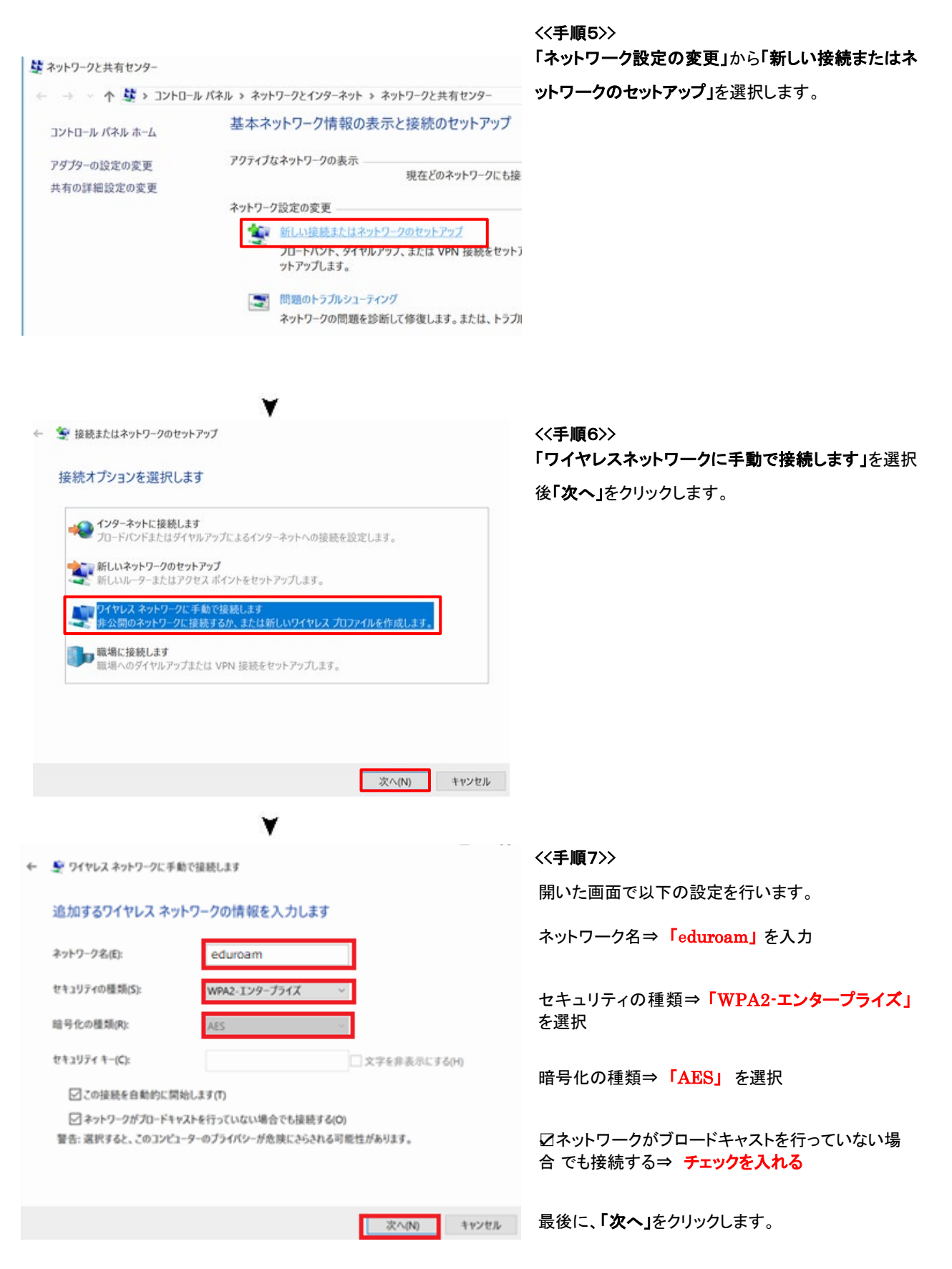

<span id="page-8-0"></span>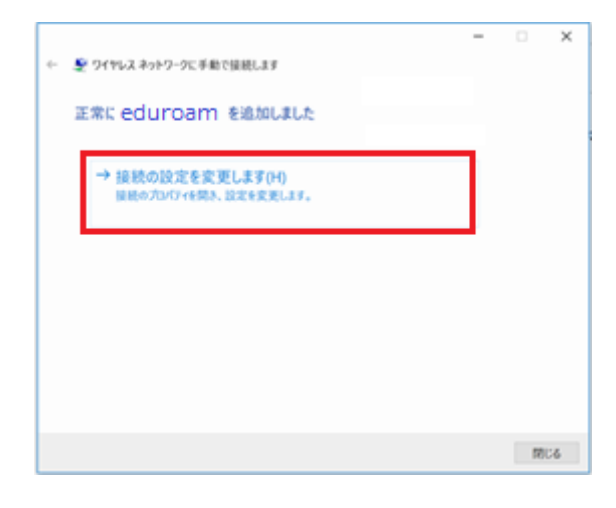

v

<<手順1>> 「接続の設定を変更します」をクリックします。

#### <<手順2>>

eduraom ワイヤレス ネットワークのプロパティ セキュリティ 接続 名前: eduroam SSID: eduroam ネットワークの種類: アクセスポイント ネットワークの利用範囲: すべてのユーザー ○このネットワークが接続範囲内に入ると自動的に接続する □このネットワークに接続した状態で別のワイヤレスネットワークを探す ○ ネットワークが名前 (SSID) をプロードキャストしていない場合でも接続する(O)

# $\overline{\mathsf{x}}$  開いた画面で以下の設定を行います。 ☑ネットワークが名前(SSID)をブロードキャストし ていない場合でも接続する⇒ チェックを入れる

最後に、「セキュリティ」タブをクリックします。

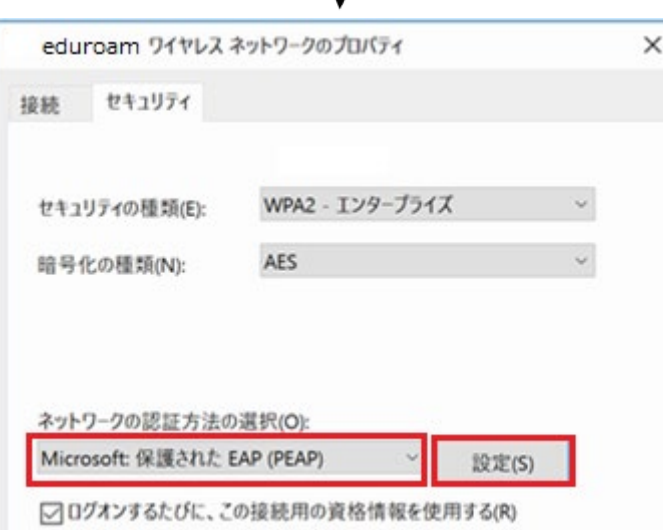

#### <<手順3>>

開いた画面で以下の設定を行います。

ネットワーク認証方法の選択⇒

「Microsoft 保護 された EAP(PEAP)」 を選択

最後に、「設定」ボタンをクリックします。

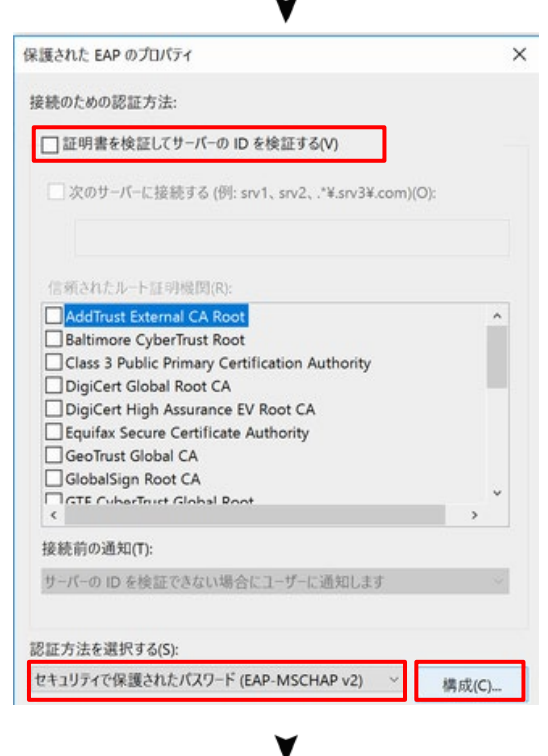

 $\overline{a}$ 

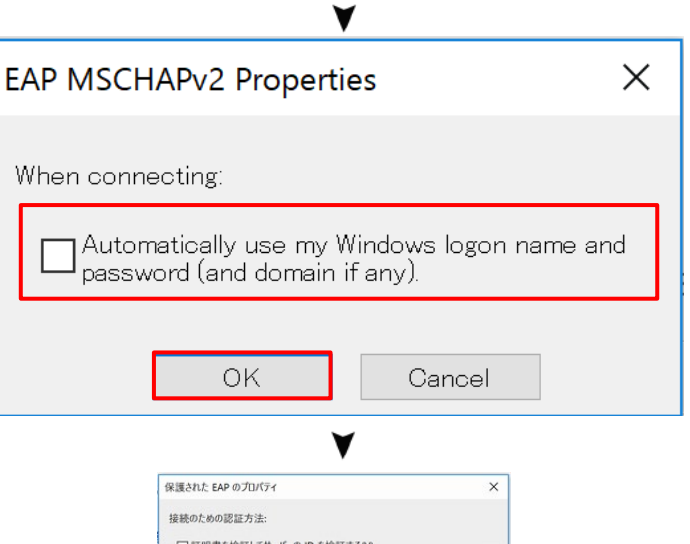

# □ 証明書を検証してサーバーの ID を検証する(V) □次のサーバーに接続する (例: srv1、srv2、:"¥.srv3¥.com)(O):  $\begin{tabular}{l|c|c|c} \hline \textbf{[B(2h/1),\textbf{F(1,1)},\textbf{[B(2h/2),\textbf{[B(2h/2),\textbf{[B(2h/2),\textbf{[B(2h/2),\textbf{[B(2h/2),\textbf{[B(2h/2),\textbf{[E(2h/2),\textbf{[E(2h/2),\textbf{[E(2h/2),\textbf{[E(2h/2),\textbf{[E(2h/2),\textbf{[E(2h/2),\textbf{[E(2h/2),\textbf{[E(2h/2),\textbf{[E(2h/2),\$ 接続前の通知(T): サーバーのIDを検証できない場合にユーザーに通知します 認証方法を選択する(S): セキュリティで保護されたパスワード (EAP-MSCHAP v2) > 構成(C)... ☑ 高速再接続を有効にする(F)<br>□ サーバーに暗号化バインドの TLV がない場合は切断する(D) □ID プライバシーを有効にする(I) OK +vyen

#### <<手順4>>

開いた画面で以下の設定を行います。 □証明書を検証してサーバーの ID を検証する⇒ チェックを外す

認証方式を選択する⇒「セキュリティで保護され たパス ワード(EAP-MSCHAP v2)」 を選択

最後に、「構成」ボタンをクリックします。

#### <<手順5>>

開いた画面で以下の設定を行います。 □Automatically use my Windows logon name and password (and domain if any).⇒ チェック を外す

最後に、「OK」ボタンをクリックします。

<<手順6>> 「OK」ボタンをクリックします。

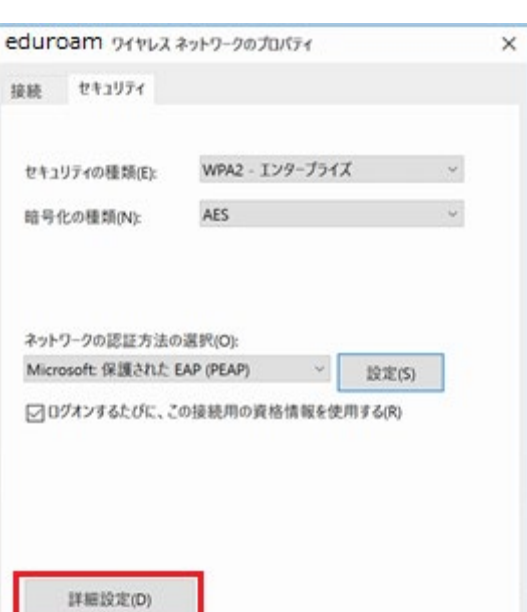

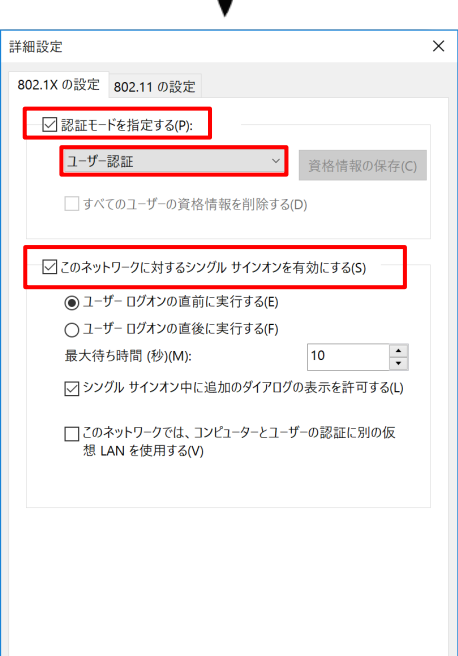

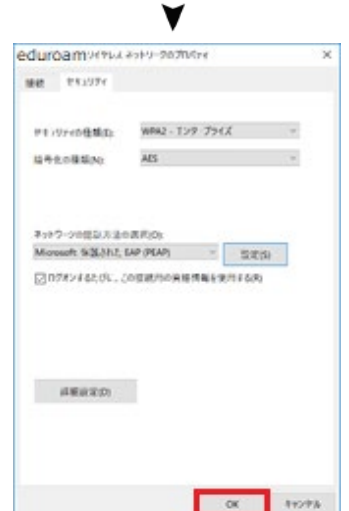

OK ++VZW

#### <<手順7>>

「詳細設定」ボタンをクリックします。

#### <<手順8>>

開いた画面で以下の設定を行います。 ☑認証モードを指定する⇒ チェックを入れる

認証モード⇒ 「ユーザ認証」 を選択 ☑このネットワークに対するシングルサインオンを 有効にする⇒ チェックを入れる

最後に、「OK」ボタンをクリックします。

#### <<手順9>>

「OK」ボタンをクリックします。

「3.1 認証と接続」から再度接続をお試しください。

# <span id="page-11-0"></span>3. iOS 端末を用いて、無線 LAN を利用する

iOS端末はサポート対象外となりますので、設定および利用は全て自己責任で行ってください。

# <span id="page-11-1"></span>3.1. ネットワーク設定

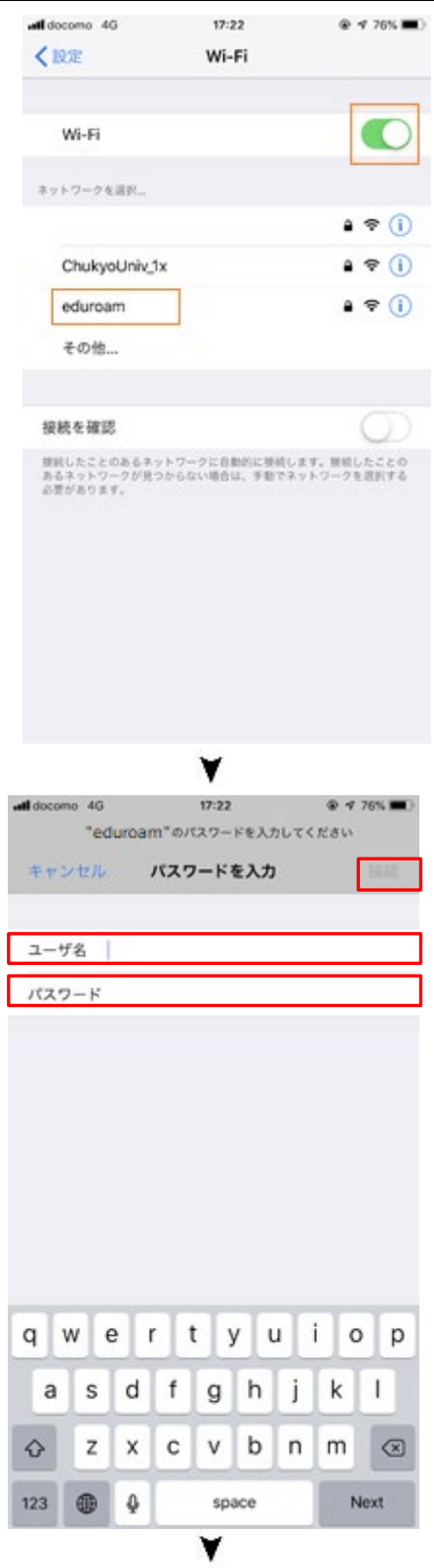

#### <<手順1>>

「設定」アイコンをタップした後、「Wi-Fi」をタップし ます。

[Wi-Fi]横のスイッチをスライドして、Wi-Fi を有効にし ます。

〔ネットワークを選択〕から「eduroam」をタップします。

<<手順2>> 入力する欄が追加されるので、以下の設定を行い ます。

ユーザ名⇒ く申請書で指定されたユーザ名> を入力

パスワード⇒ く申請書で指定されたパスワード>を 入力 ※注意 ¥はバックスラッシュとして表示されます

最後に、「接続」をタップすると、接続されます。

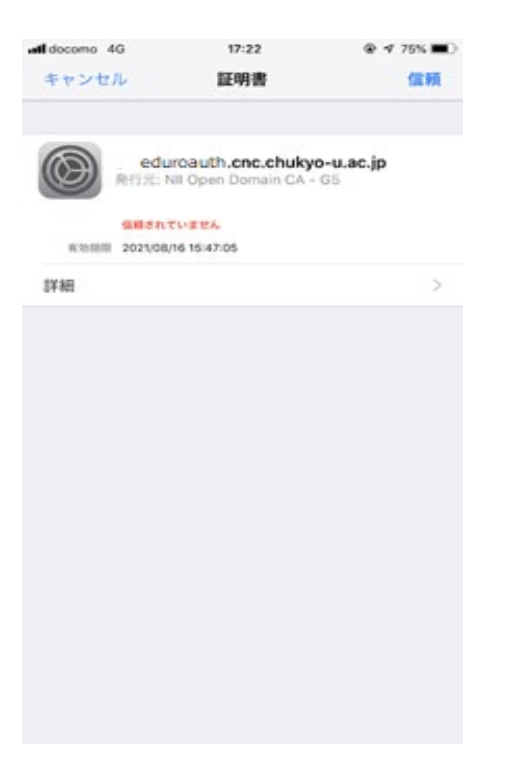

#### <<手順3>>

証明書が表示されるので、

「信頼」をタップすると、接続されます。

# <span id="page-13-0"></span>4. Android 端末を用いて、無線 LAN を利用する

Android端末はサポート対象外となりますので、設定および利用は全て自己責任で行ってください。

# <span id="page-13-1"></span>4.1. ネットワーク設定

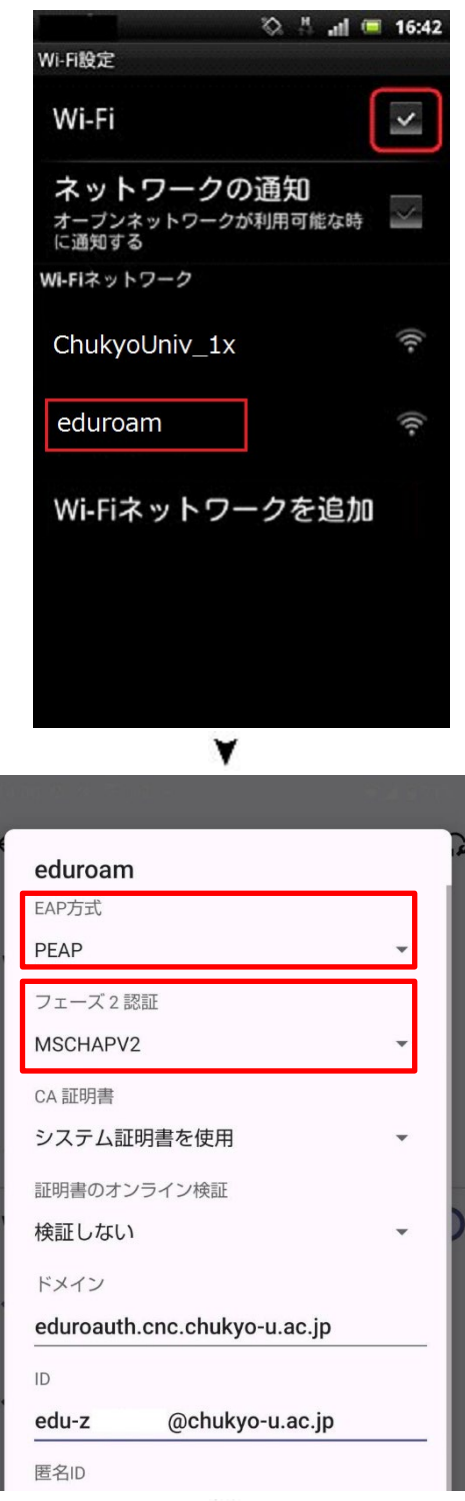

#### <<手順1>>

「設定」アイコンをタップした後、[Wi-Fi]をタップしま す。

開いた画面で以下の設定を行います。

[Wi-Fi ☑]⇒ チェックを入れる

最後に「eduroam」をタップします。

#### <<手順2>>

開いた画面で以下の設定を行います。

セキュリティの選択がある場合は 「802.1x EAP」 を選択※表示されていない場合もある

EAP 方式⇒ 「PEAP」 を選択

フェーズ 2 認証⇒ 「MSCHAPV2」 を選択

#### 認証ネットワーク利用マニュアル 『eduroam 認証方式』編

画面を上にスワイプして、更に以下の設定を行います。

#### CA 証明書⇒「システム証明書を使用」を選択

ドメイン欄に「eduroauth.cnc.chukyo-u.ac.jp」と入力

ID⇒ <申請書で指定されたユーザ名> を入力 パスワード⇒ く申請書で指定されたパスワード>を入力

最後に「保存」ボタンをタップすると接続されます。

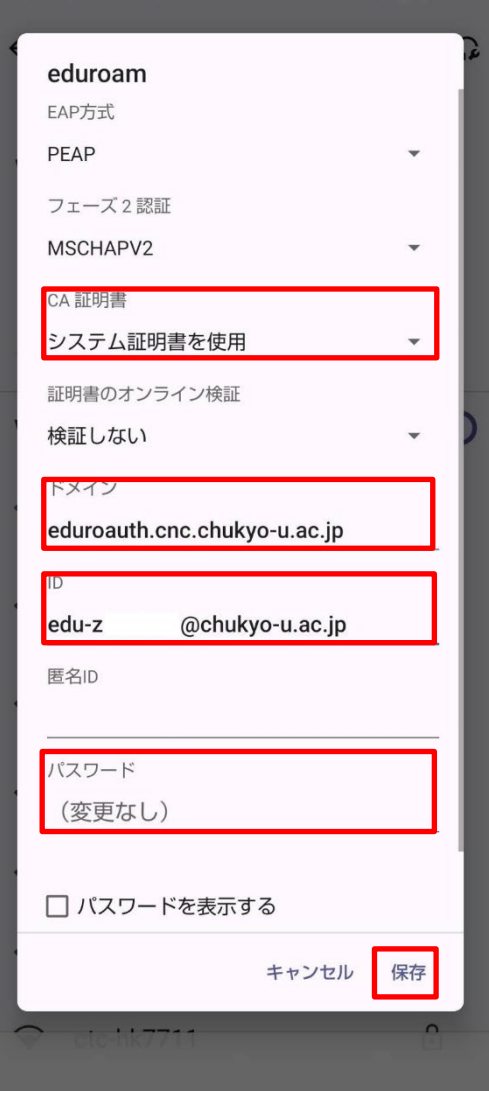

## <span id="page-15-0"></span>5. ヘルプサポート・お問い合せ先

ご利用上の不明な点、問題点がございましたら情報センターヘルプデスクにお問合せください。

繰り返しになりますが、Windows OS以外で稼働する端末はサポート対象外となりますので、お問い合わせ頂いて も回答できませんので、ご了承ください。

### 受付窓口

【名古屋キャンパス】 0 号館 5 階 情報センター受付窓口 【豊田キャンパス】 8 号館 3 階 情報センター受付窓口

# 専用電話

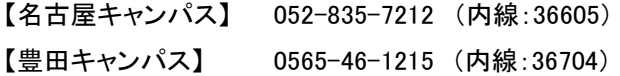

#### お問い合せの詳細

下記『中京大学ホームページ』-『情報センターサービス』-『ヘルプデスク』をご参照ください。

https[://www.chukyo-u.ac.jp/student-staff/it/e4.html](http://www.chukyo-u.ac.jp/student-staff/it/e4.html)